## **AutoCAD and Its Applications BASICS**

## Exercise 17-2

- 1. Continue from Exercise 17-1 or start AutoCAD.
- 2. Start a new drawing from scratch or use a decimal-unit template of your choice. Save the drawing as EX17-2.
- 3. Set up appropriate layers, including a layer for dimensions.

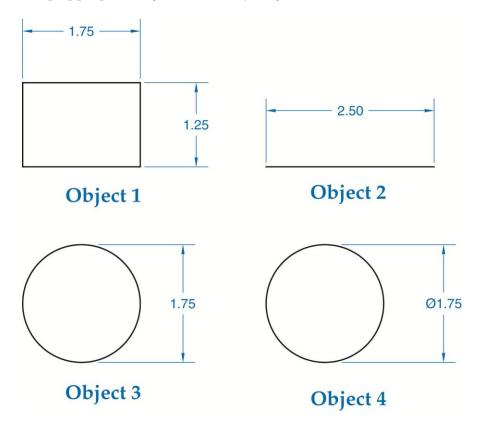

- 4. Draw the objects shown.
- Create an appropriate dimension style. Use the DIMLINEAR command to add the dimensions shown to Object 1. Use the Endpoint object snap to pick points establishing the origins of the extension lines.
- 6. Access the **DIMLINEAR** command and use the **Select object** option to dimension the remaining objects exactly as shown.
- 7. Resave and close the file.
- 8. Keep AutoCAD open for the next exercise, or exit AutoCAD if necessary.